**Android Email Setup Manual**

**Version 1.0**

**Aug 1 2018**

**\* Procedures may vary depending on device manufacturer or Android version.**

**Please configure your settings using the following examples as a guide.**

1. **Tap [Settings]**, **[Accounts]**, and **[Add account]**.

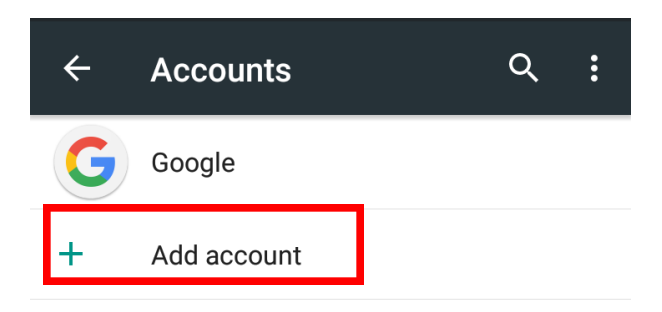

2. Tap the stock e-mail application icon.

The icon may vary depending on the version of Android.

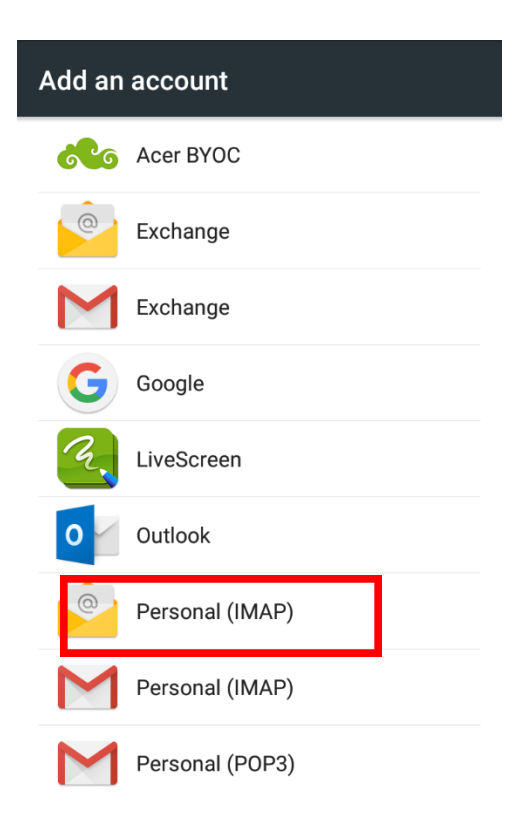

3. Enter your e-mail address (including the @ symbol and domain name) and then tap **[NEXT]**.

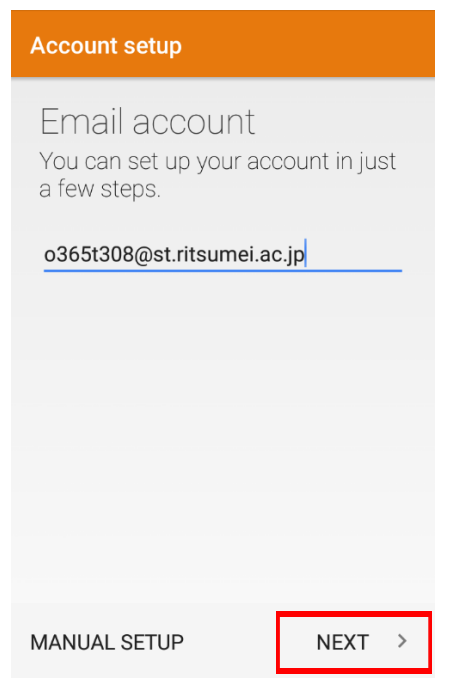

4. Enter your password and tap **[NEXT]**.

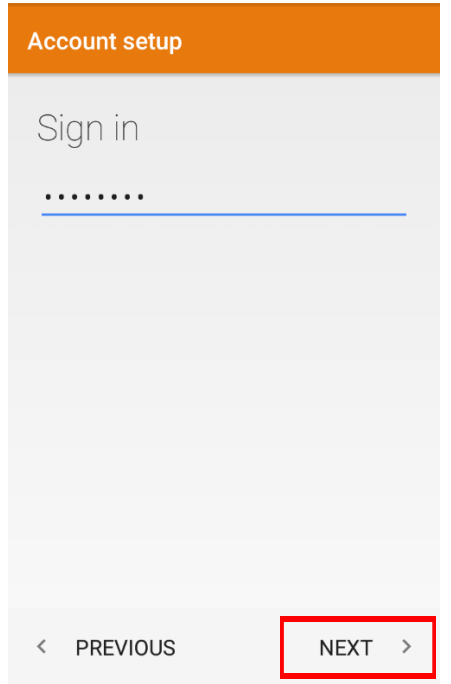

- 5. Check the settings on the [**Account setup**] page and update them if required, and then tap [NEXT].
	- o **Username**: Enter your e-mail address (including the @ symbol and domain name). If there is a separate [Domain] input field, leave it blank and enter your full e-mail address in the [Username] field.
	- o **Password**: Enter your password.
	- o **Server**: Enter "**outlook.office365.com**".
	- o **Port**: Enter "**993**".
	- o **Security type**: Choose SSL/TLS.

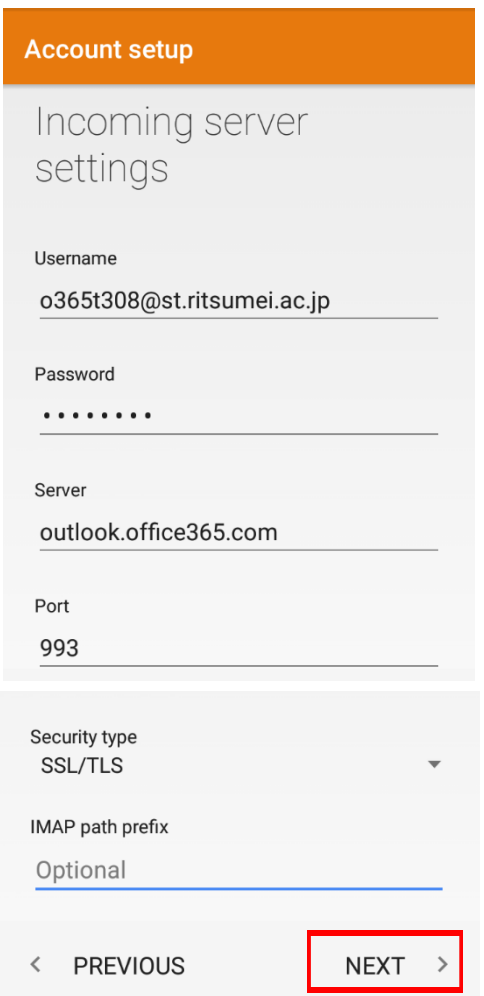

- 6. Check the settings on the [**Account setup**] page and update them if required, and then tap [NEXT].
	- o **SMTP Server**: Enter "**smtp.office365.com**".
	- o **Port**: Enter "**587**".
	- o **Security type**: Choose **STARTTLS**.
	- o **Require signin**: Check the box.
	- o **Username**: Enter your e-mail address (including the @ symbol and domain name).
	- o **Password**: Enter your password.

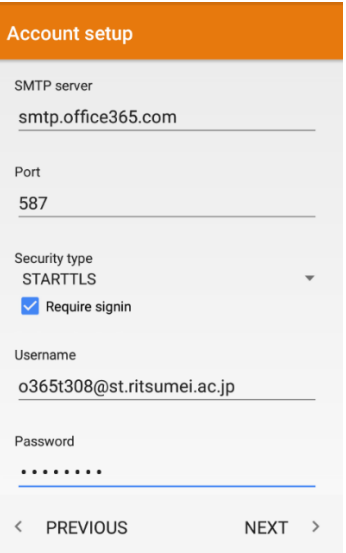

7. Set Account options and tap **[NEXT]**.

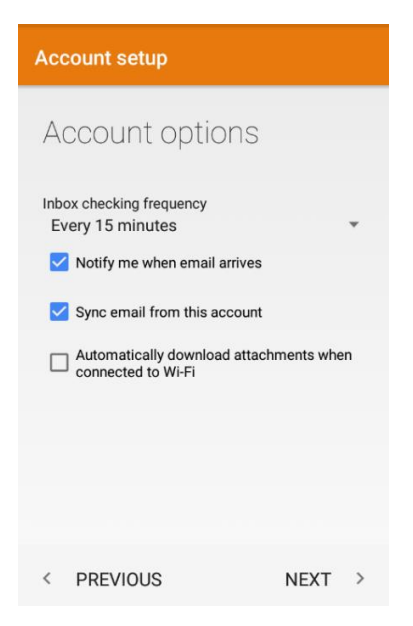

8. If necessary, change the settings and tap **[NEXT]**.

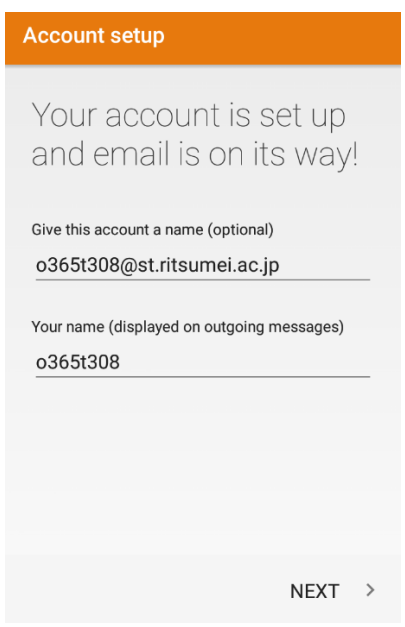

9. Now open the stock e-mail app. Your Inbox should be displayed.

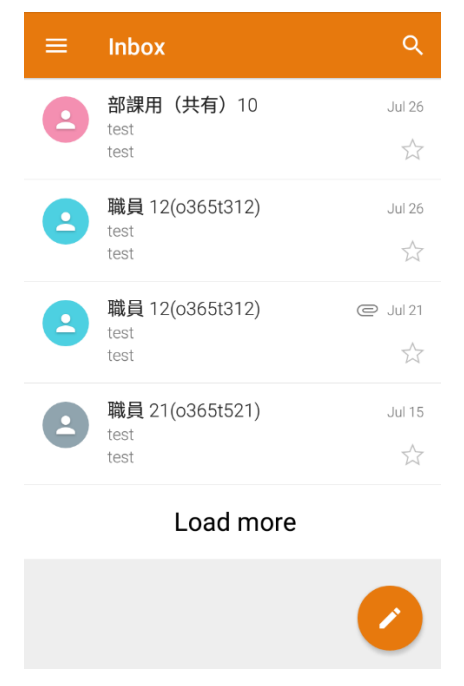

10.You may receive messages regarding additional security features. Click **[OK]** or **[Activate]** to continue.

Setup should now be complete.